# **MISSION ANTYODAYA**

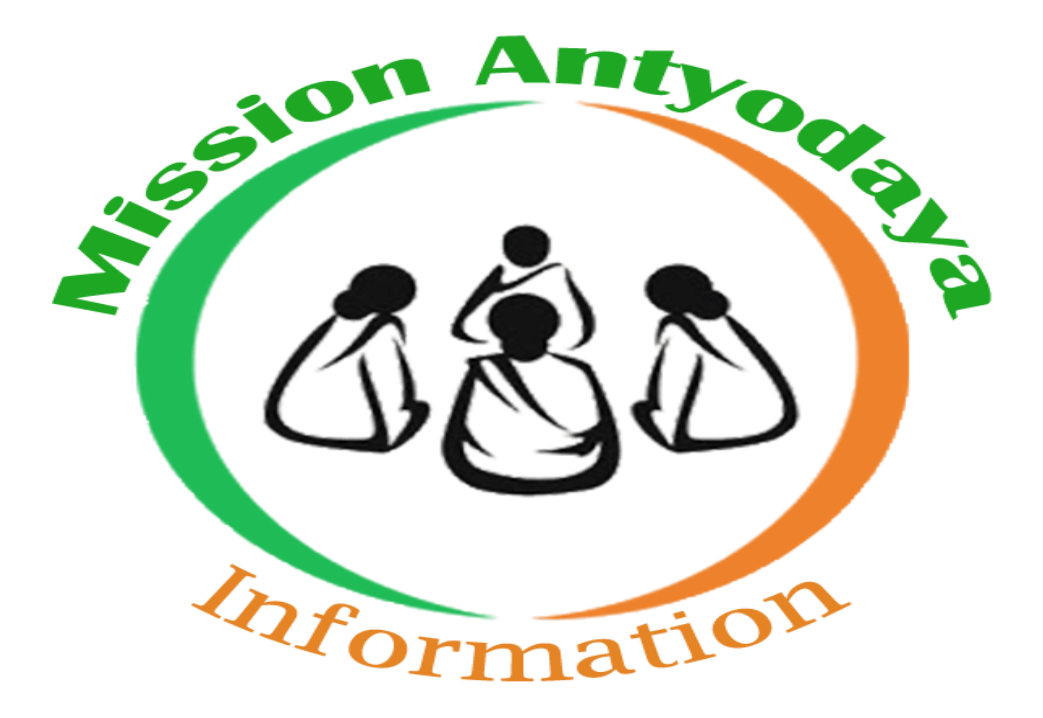

# **Mission Antyodaya Android Mobile Application User Manual**

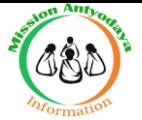

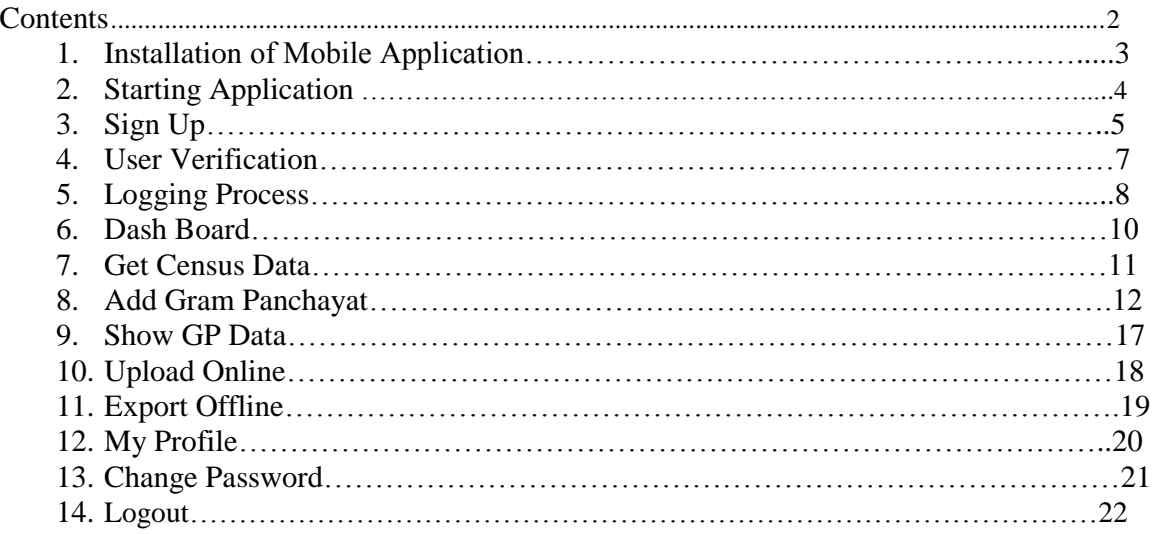

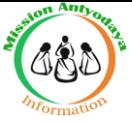

#### **1 Installation of Mobile Application**

To Install the Mission Antyodaya Mobile Application follow the steps given below: 1.Download the .apk file shared by Mail or go to Play store in your android device. 2.Open the downloaded .apk file and click on **INSTALL** tab.

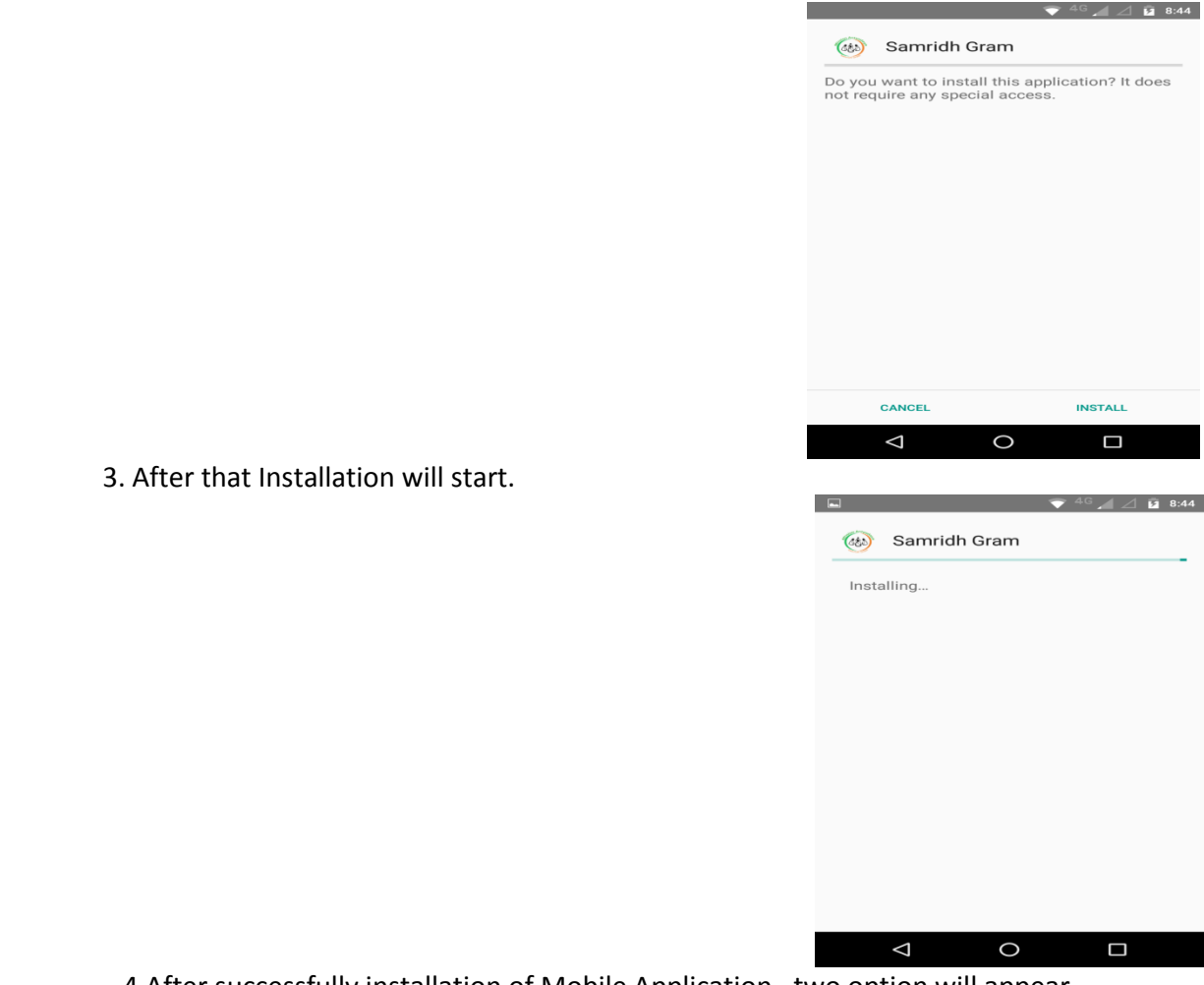

4.After successfully installation of Mobile Application , two option will appear –

i. **Open** (To open the mobile app immediately after installation)

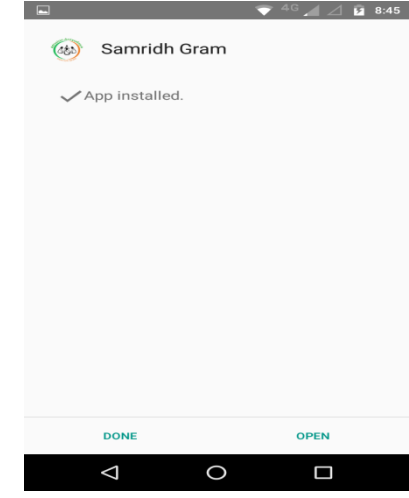

ii. **Done** ( To close the installation screen)

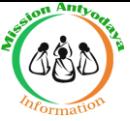

#### **2 Starting Application**

To start the Samridh Gram application follow the steps given below:

1. Click on **Samridh Gram** icon on application menu.

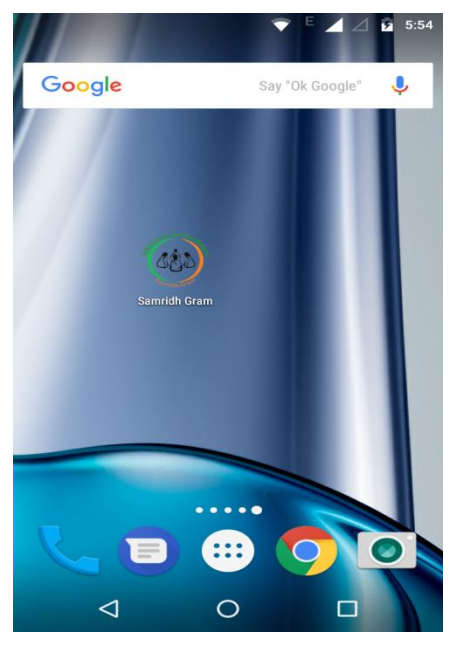

- 2.On clicking the Samridh Gram icon, the application starts and display Login page. The Login page contains the following options:
	- a. Login
	- b. Username and Password
	- c. Sign up now

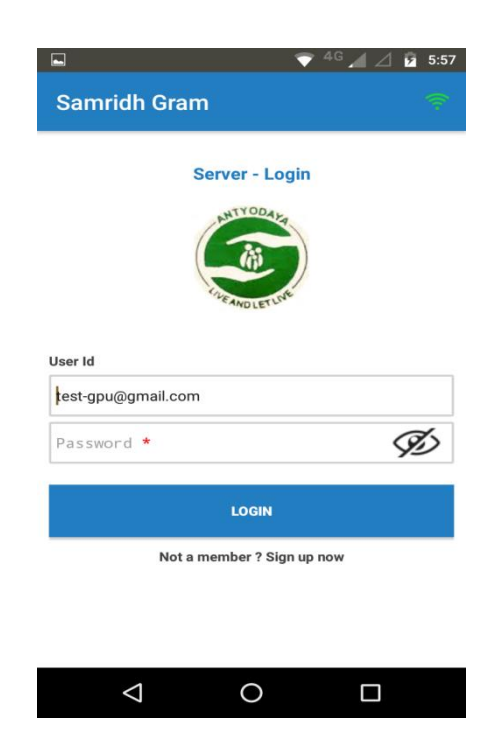

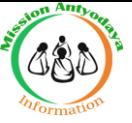

# **3 Sign Up**

To register with the Mission Antyodaya application, follow the steps given below:

- 1. Start the Samridh Gram application.
- 2. On starting the application the Login page is displayed.
- 3. Click the Sign up link on the Login Page.

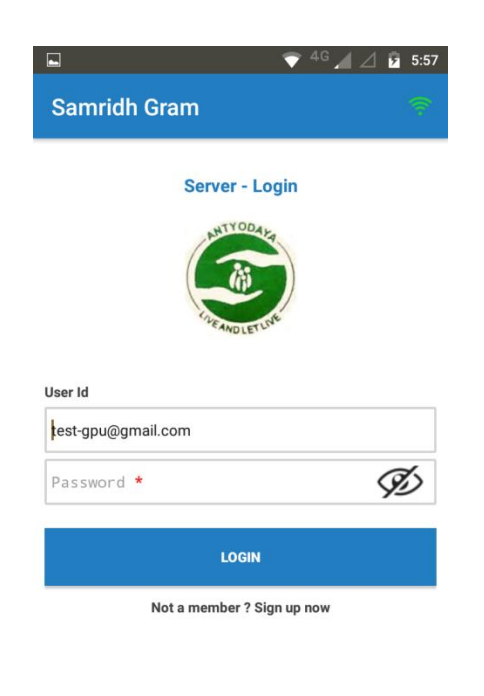

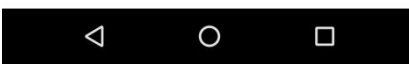

4. On clicking the Sign up link, the registration page is displayed.

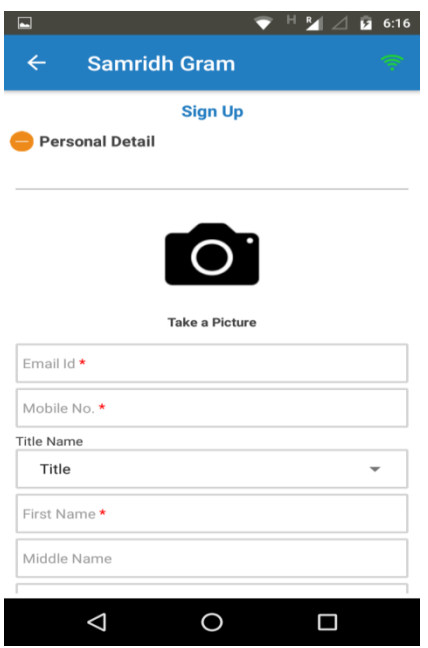

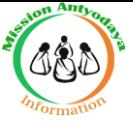

- 5. This page has the following input fields, where the information needs to be added for registration:
	- **Personal Details**
		- a. **Profile Picture**
		- b. **Email Id\***
		- c. **Mobile no\***
		- **d. Title (Mr./Mrs./Miss)**
		- e. **First name**
		- **f. Middle Name**
		- g. **Last name**
		- h. **Password\***
		- i. Confirm Password
		- j. Sex (Male/Female/Transgender)
		- k. Date of birth\*
		- l. Id Proof (UIDAI Aadhaar/PAN/Passport/Voter ID/Driving License/Bank Passbook)
		- m. Id Number\*

#### **Business Profile**

- **a.Organisation Name\***
- **b.Official Email Id**
- **c.Official Contact**
- **d. House No.**
- **e. Area**
- **f. State (All States in INDIA)**
- **g. District (As per Selected State)**
- **h. Near About Location**
- **i. Pincode**

#### **Roles**

Role Type having below mention option

#### **(National Administrator/State Administrator/District Administrator/Development Block User/Gram Panchayat User)**

- 6. After filling the above details, click on the **SUBMIT** button.
- 7. The Application validates the information and displays weather registration was successful or not.

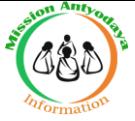

#### **4 User Verification**

In User Verification process **Administrator user** can process the newly signed up User requests and also existing user permissions.

- 1. Administrator user will login in Mission Antyodaya application.
- 2. After login, Administrator user dashboard will appear.
	- i. In Search User tab, we can search user by User Id.

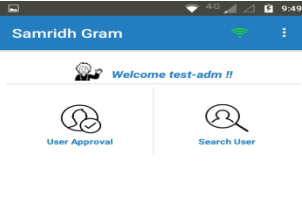

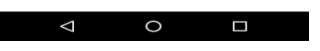

ii. In User Approval tab, All Registered Users are available for permission

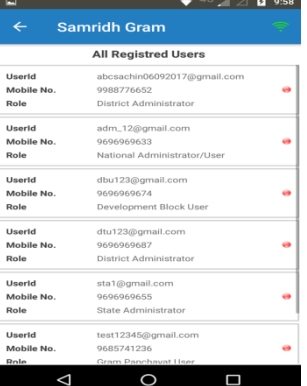

- iii. After click on selected User , Option will appear for permission
	- a.Skip (No change in user permission)
	- b. REJECT (To Reject the User login permission)
	- c. APPROVE (To Approve the User for Login )

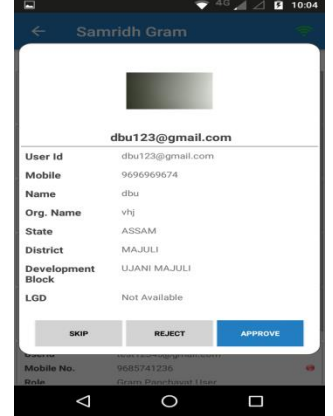

iv. Administrator user can choose necessary option to provide the permission to user.

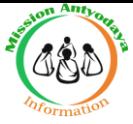

#### **5.Logging Process**

After User verification completed by Administrator, User can login in Mission Antyodaya Application by its own User ID and password .

1. Click on the installed Mission Antyodaya Application to open in your android device. After that login screen will appear.

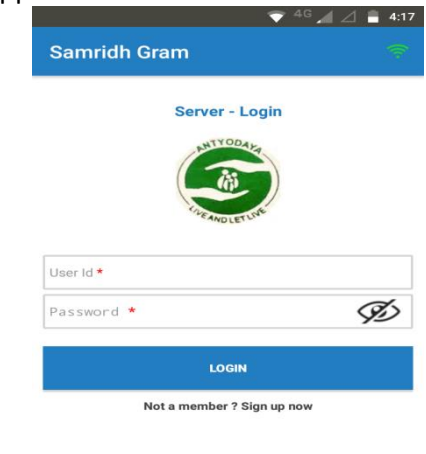

- $\Delta$  $\circ$  $\Box$ 2. In Login Screen User have to enter its user id and password in provided fields. After that click on Login tab to login in Mission Antyodaya Application.
- 3. After click on login tab, A verification screen will appear with One time Password (OTP) option, which used to verify authentic User login by sending an SMS to same register User.

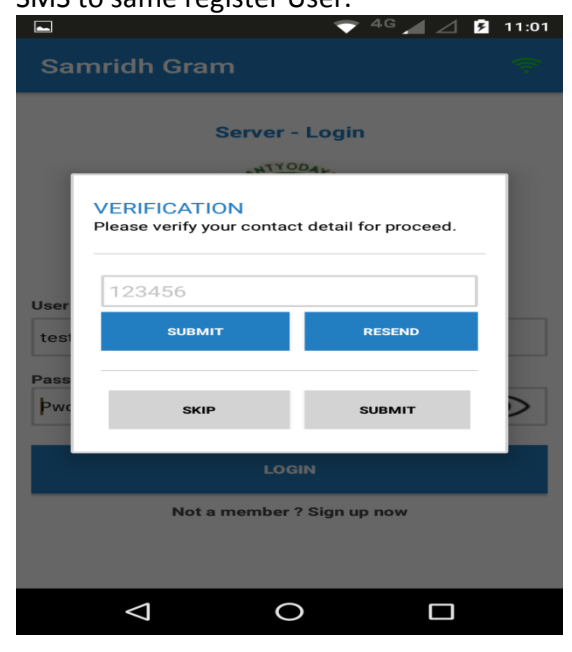

4. Enter the **One Time Password (OTP)** in available field and click **SUBMIT** for Login.

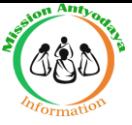

 5.If One Time Password (OTP) not received than click RESEND tab to get the New One Time Password (OTP).

 After click on SUBMIT Tab User will login in Application and User dashboard scrren will Appear.

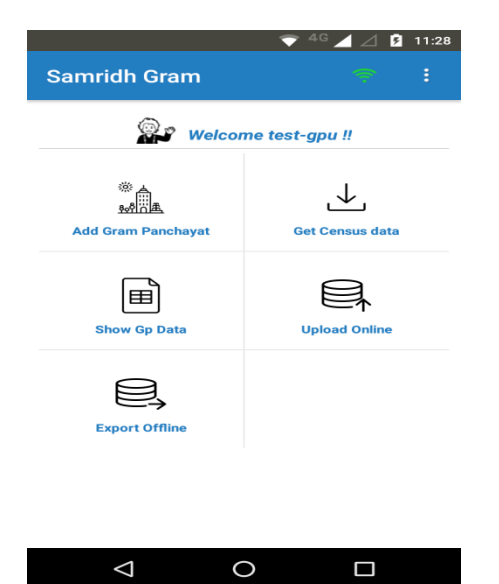

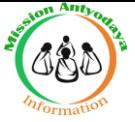

#### **5.User Dashboard**

After Login in Mobile Application , Dashboard screen will appear.

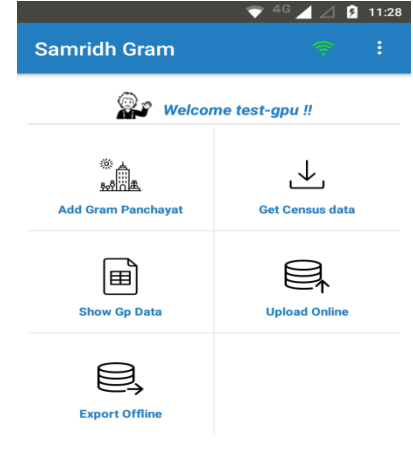

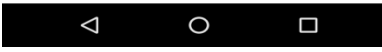

User Dashboard having option to perform the assign Tasks

- 1 **Get Census data** (To get existing data from Census and Ministry of Drinking Water and Sanitation for Survey)
- 2 Add Gram Panchayat (For Survey)
- 3 Show Gp Data (To review updated fields added in Gram panchayat)
- 4 Upload Online (To Upload Completed data of any un-uploaded villages online)
- 5 Export Offline (To export Completed data of **all the villages** as an offline file to be uploaded later on)

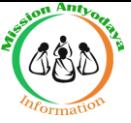

# **6.GET CENSUS DATA**

After login in Mobile Application with User login, User Dashboard screen appear. On Dashboard , Click on **Get Census data** tab to add To get existing data from Census and Ministry of Drinking Water and Sanitation for Survey.

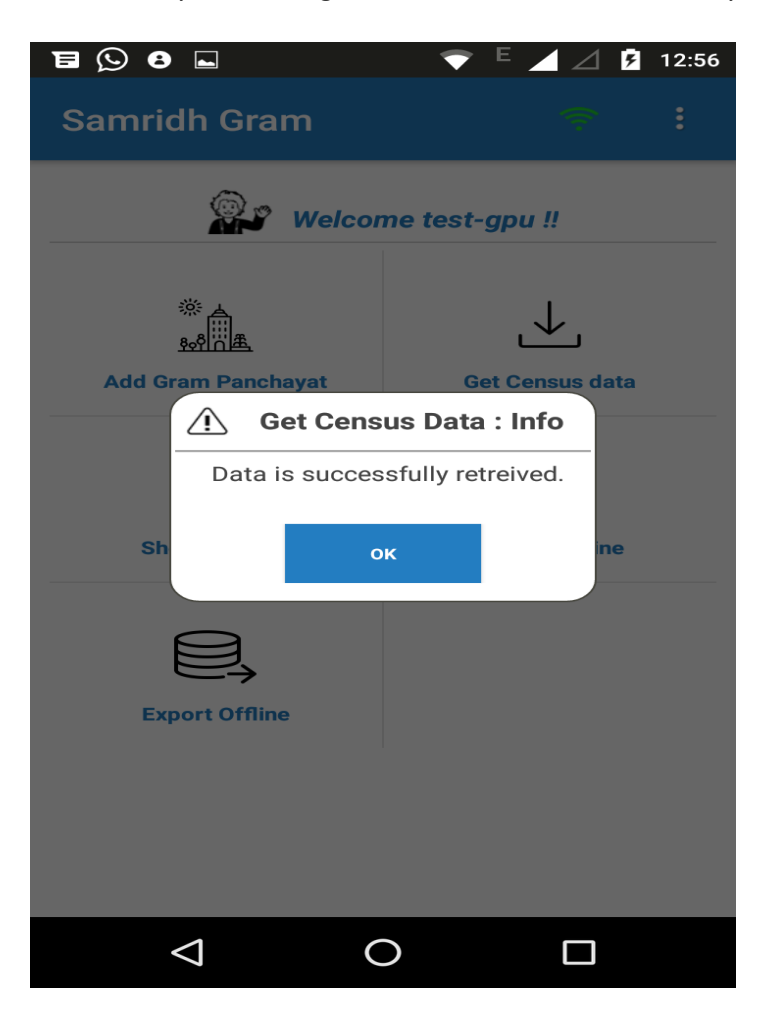

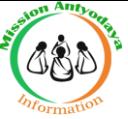

# **6. ADD GRAM PANCHAYAT**

After get census data in app, Need to add gram panchayat.

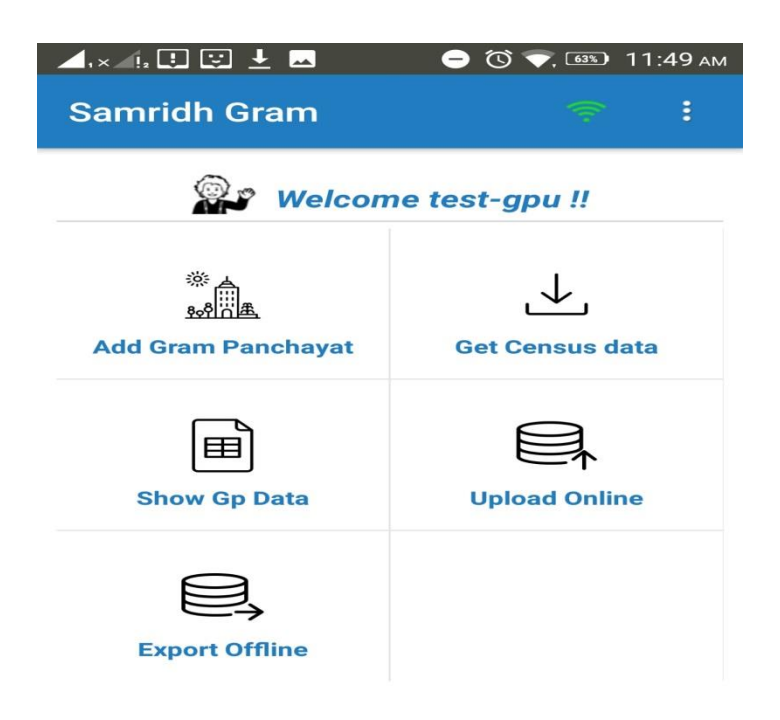

After adding Gram Panchayat following options will appear on Screen :

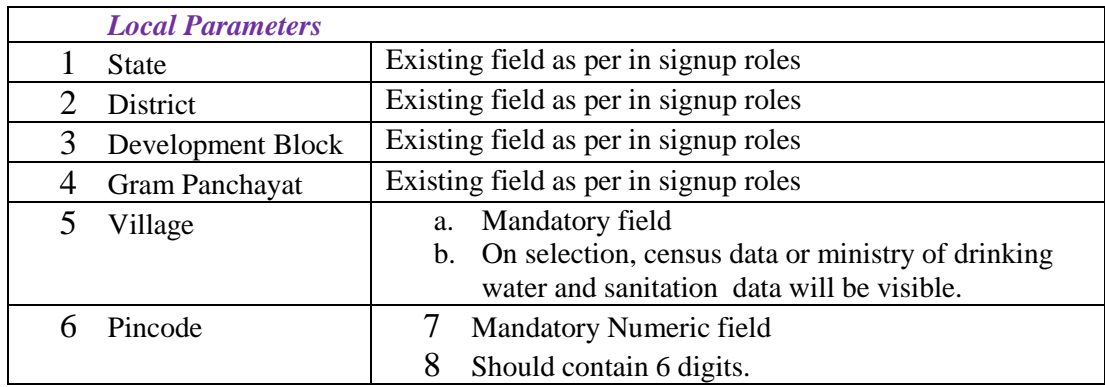

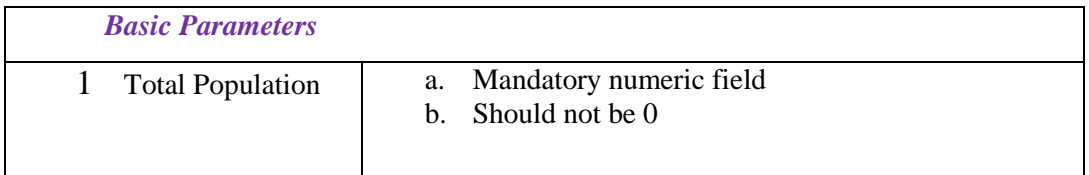

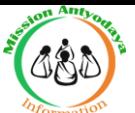

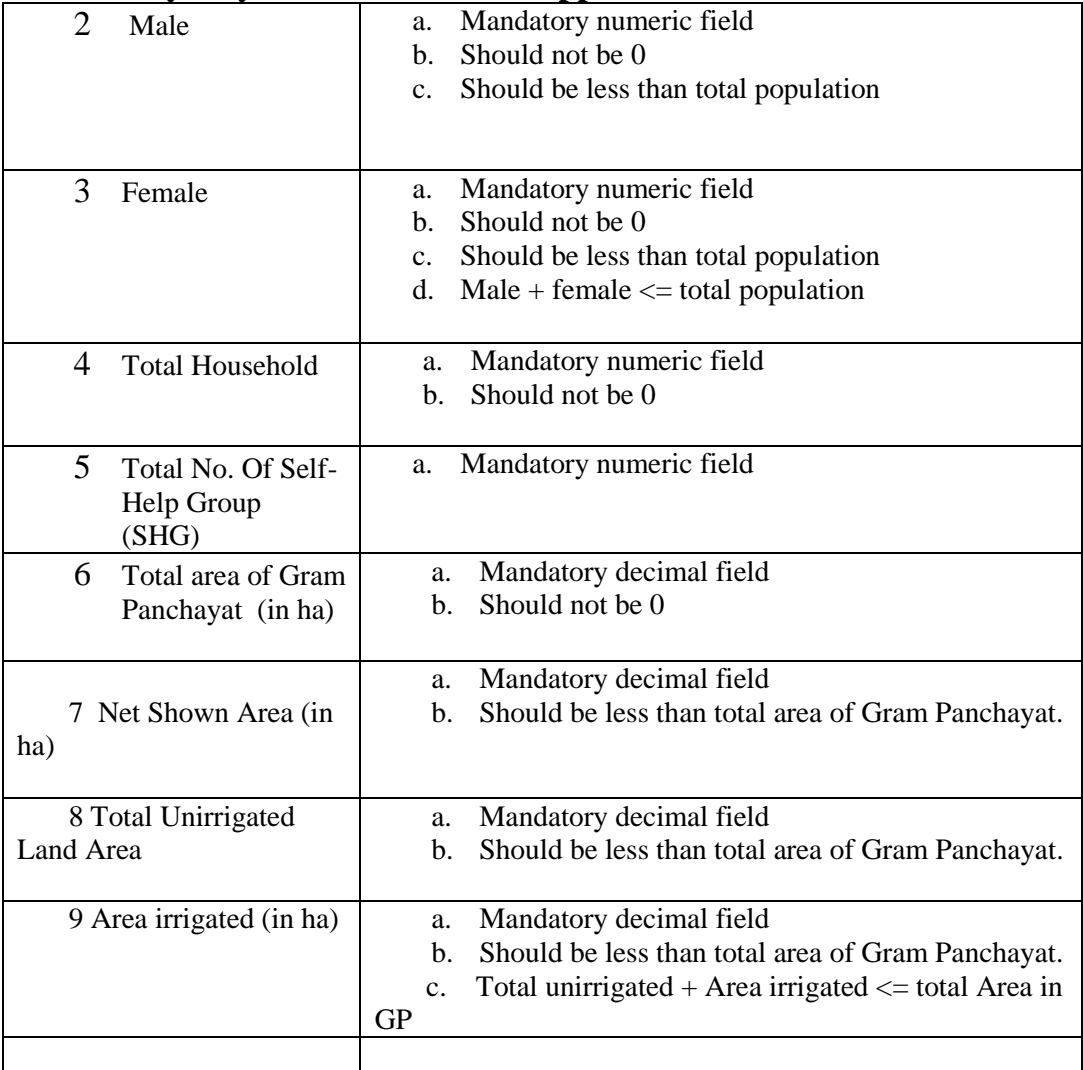

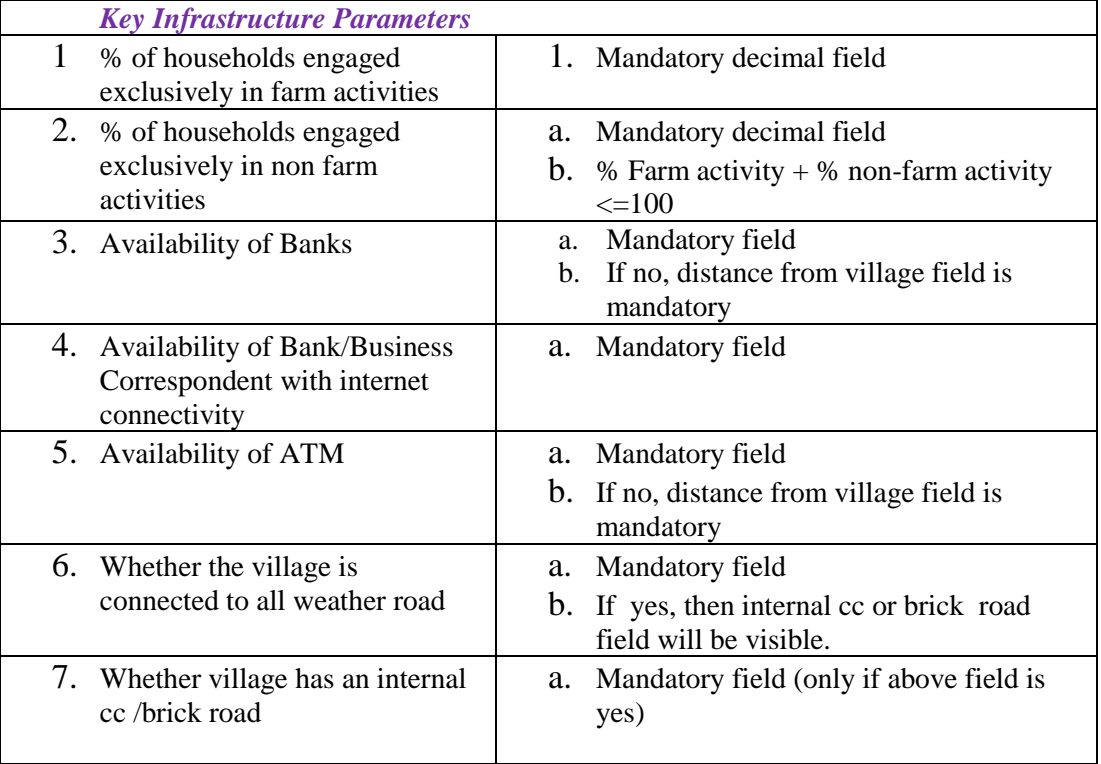

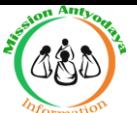

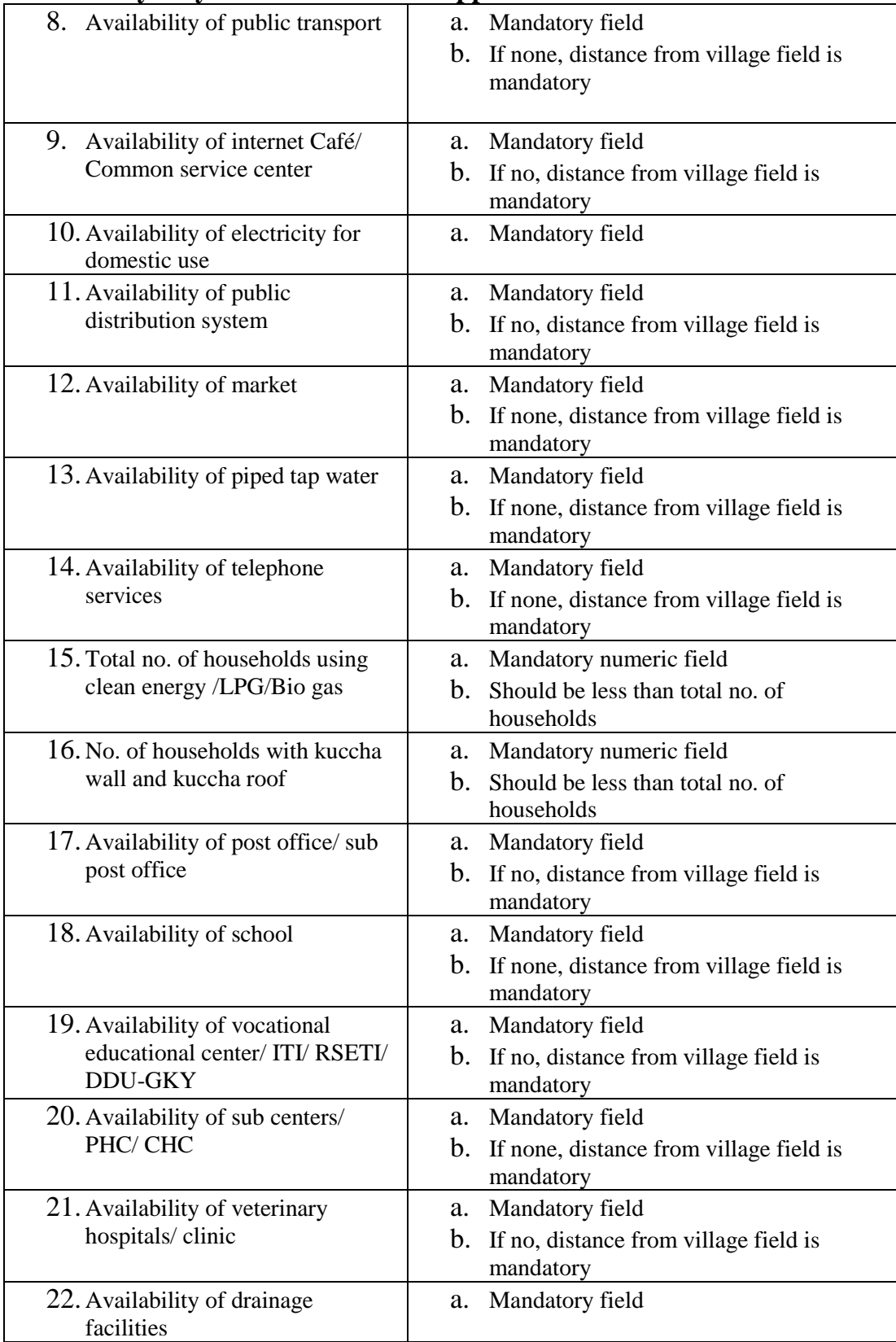

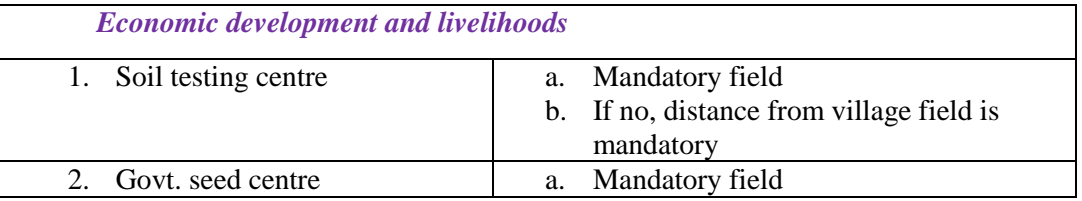

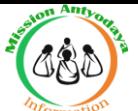

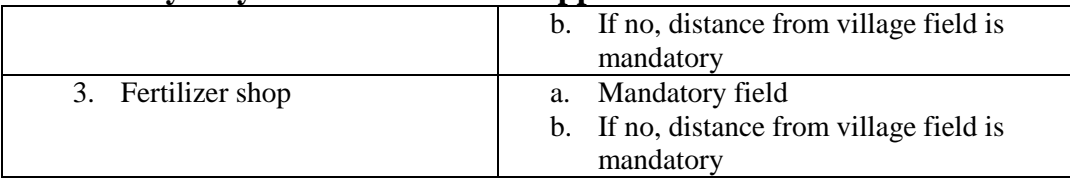

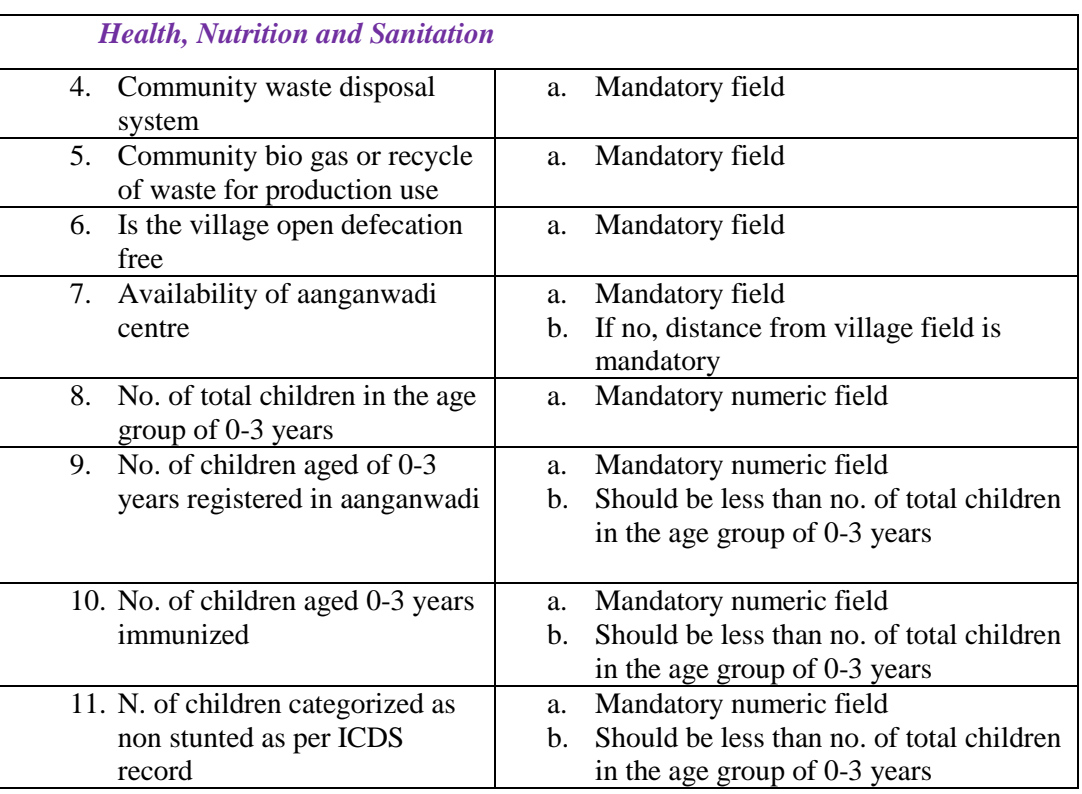

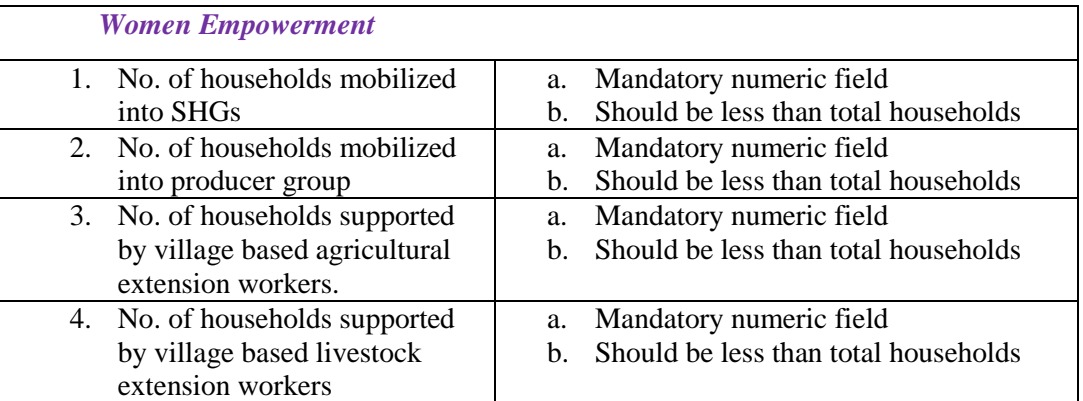

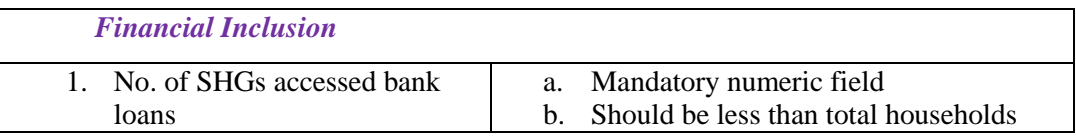

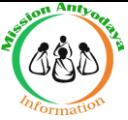

Saving and submitting the updated records

1. Saving updated data in draft option

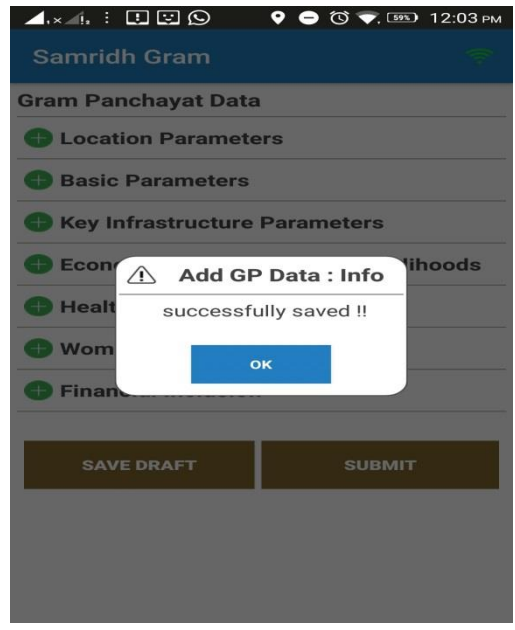

2.Submit option to submit the updated data and MODIFY option will return to updating field options.

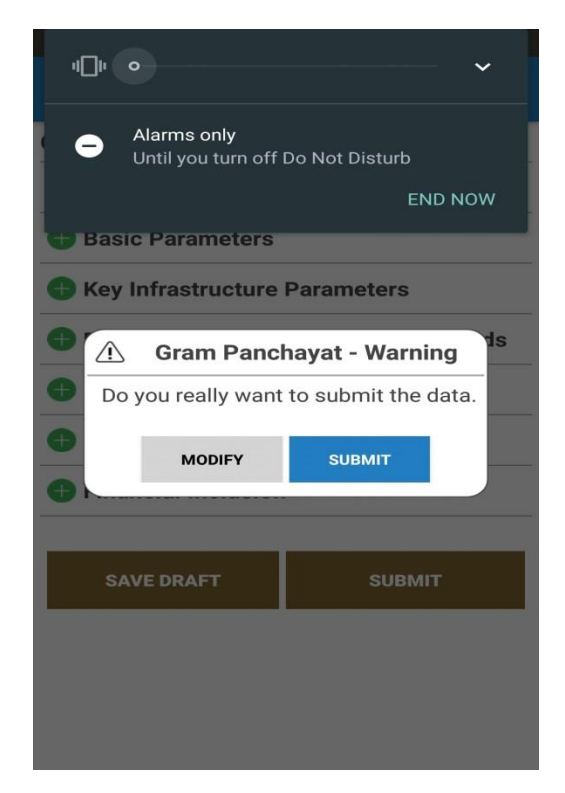

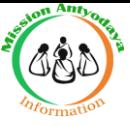

#### **7.Show GP Data**

Show Gp Data tab will display the update Gram Panchayat data which is ready to Upload Online.

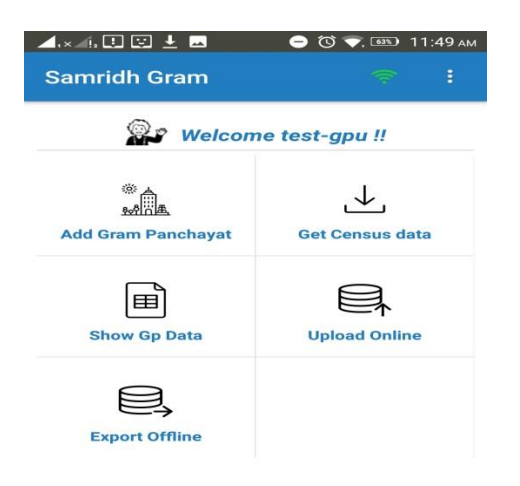

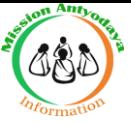

# **8.Upload Online**

Upload online option will allow to upload

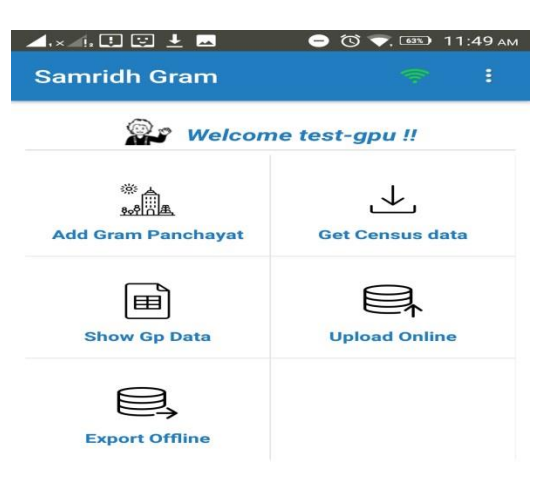

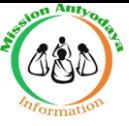

# **9.Export Offline**

Export offline option allow user to export Completed data of **all the villages** as an offline file to be uploaded later on.

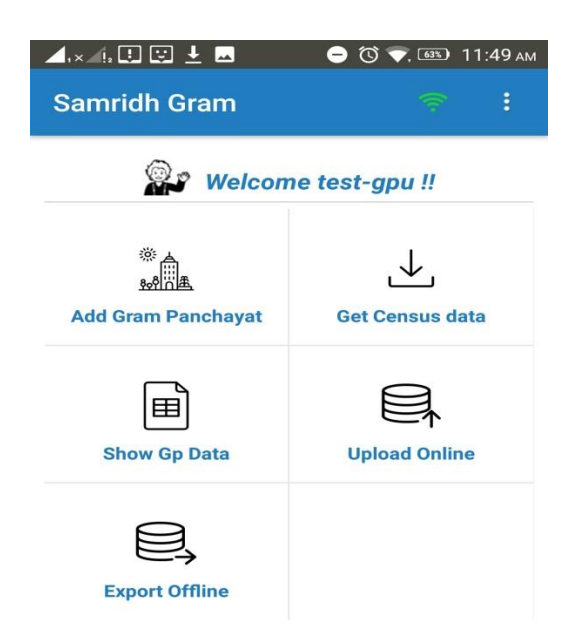

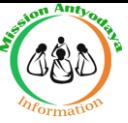

#### **10. My Profile**

i. User My Profile option will come after click on three dot icon upper right hand side cornor.

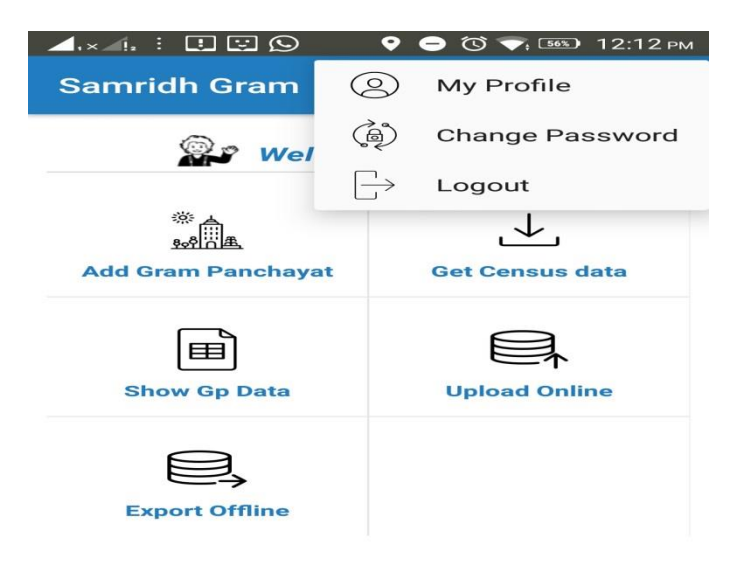

ii. My profile having option to edit user profile if required :

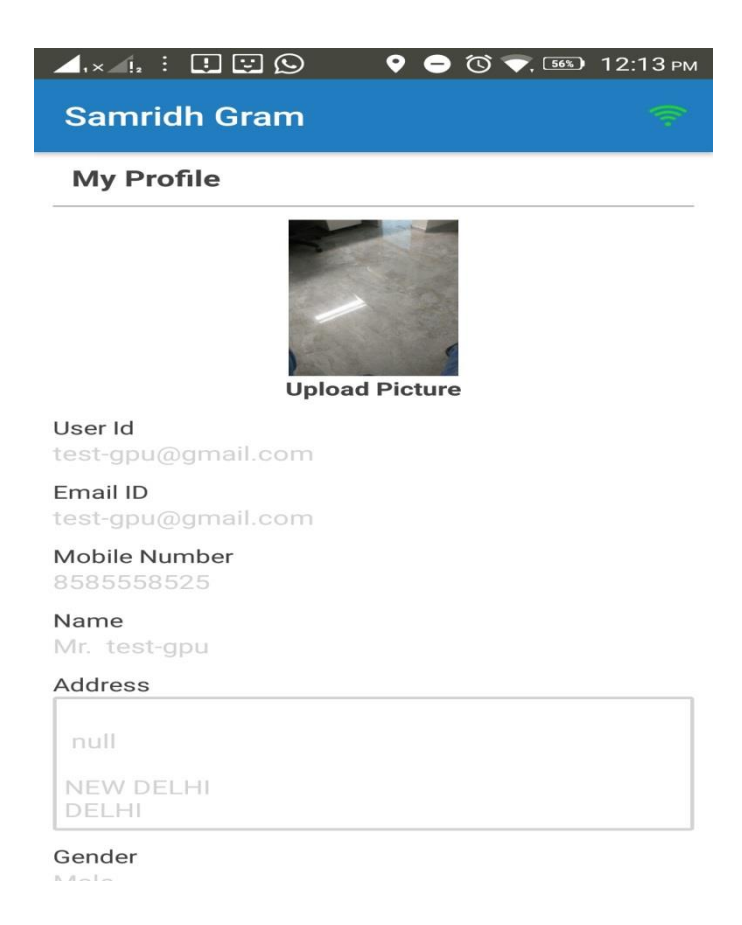

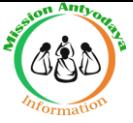

# **11. Change Password**

User can change the password by clicking change password option, which is available after click on three dot icon upper right hand side corner.

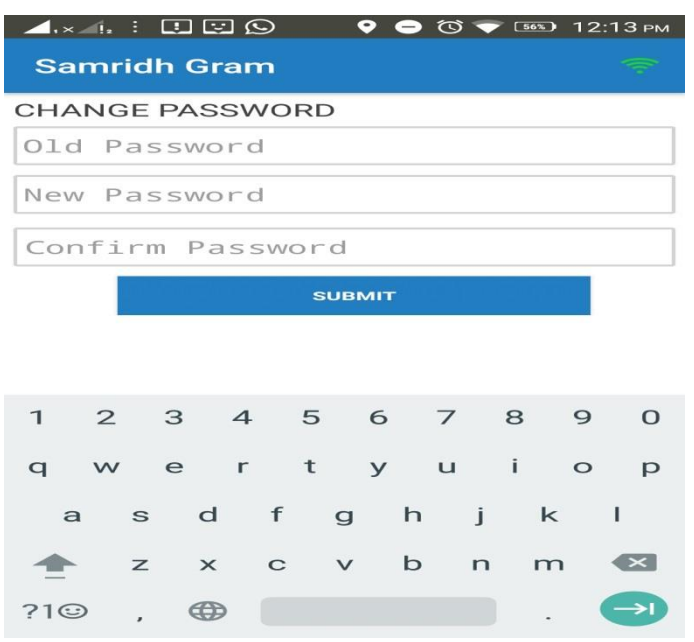

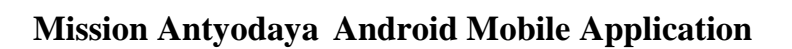

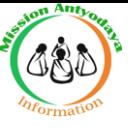

#### **12. Logout**

Logout option will be available after click on three dot icon upper right hand side corner.

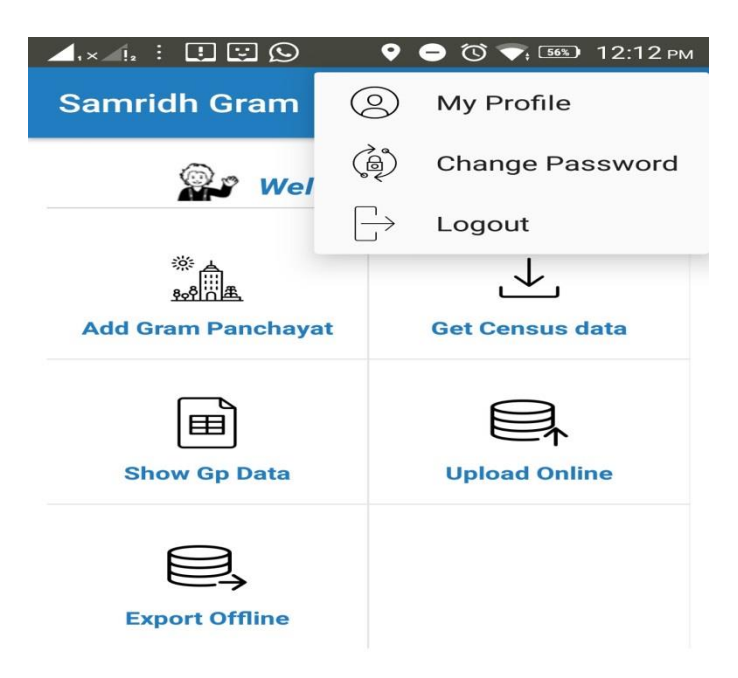